## How to Create an Electronic Version of a Legacy Application

- For LEGACY protocols only: You MUST submit this stand-alone MODIFICATION creating an electronic version of your protocol application BEFORE you can submit any additional Modifications or Continuing Reviews.
- If the study was initially approved as *Expedited* or *Full Board* and is currently *Open* or Active, investigators are required to create an electronic application. You can check your original approval letter if you are unsure of the type of approval.
- If the study was initially approved as *Exempt* or *Chart Review* investigators do not have to create an electronic application unless there is a plan to modify the protocol.
- If your protocol originated in iRIS and already has an electronic version of your initial application, you DO NOT need to go through this process.

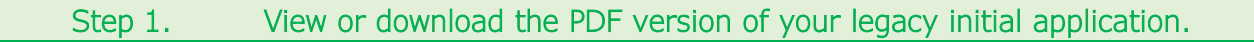

a. Use the Find a Protocol widget on your home screen (Protocol Workspace) to search for and open your study.

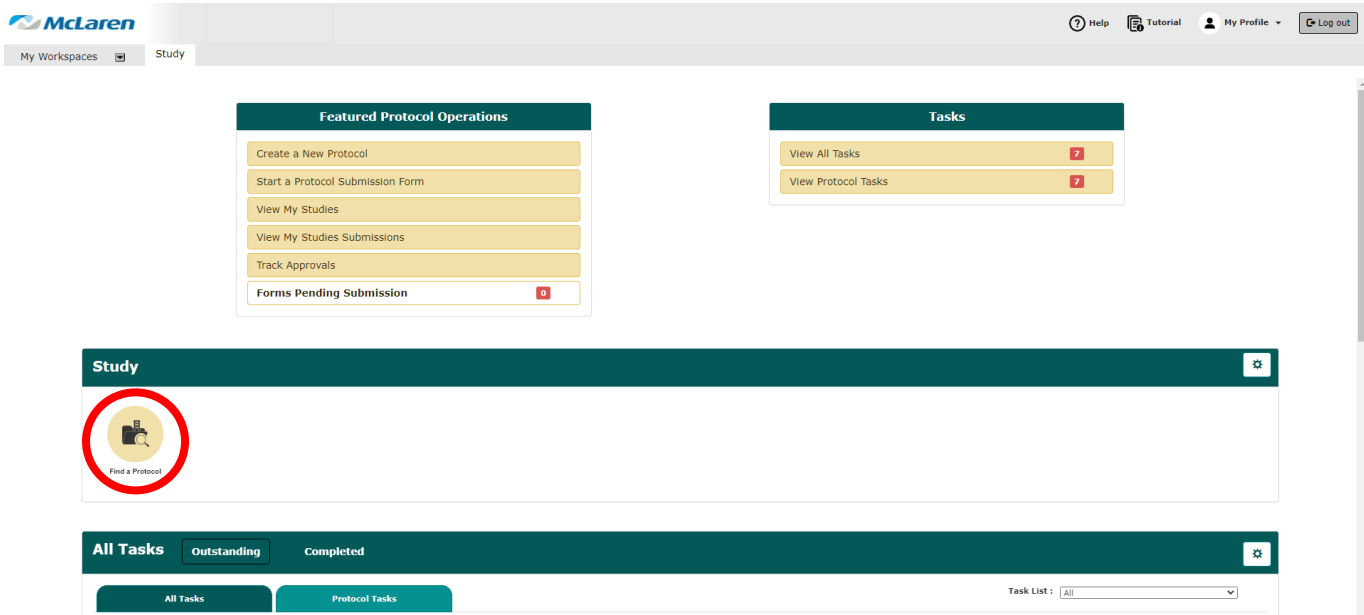

b. Search by IRB number and then open your study by clicking on the notepad "Open" icon. (NOTE: Some text may be blurred out in this example; you WILL see the IRB Number, IRB Expiration Date, Principal Investigator, etc.)

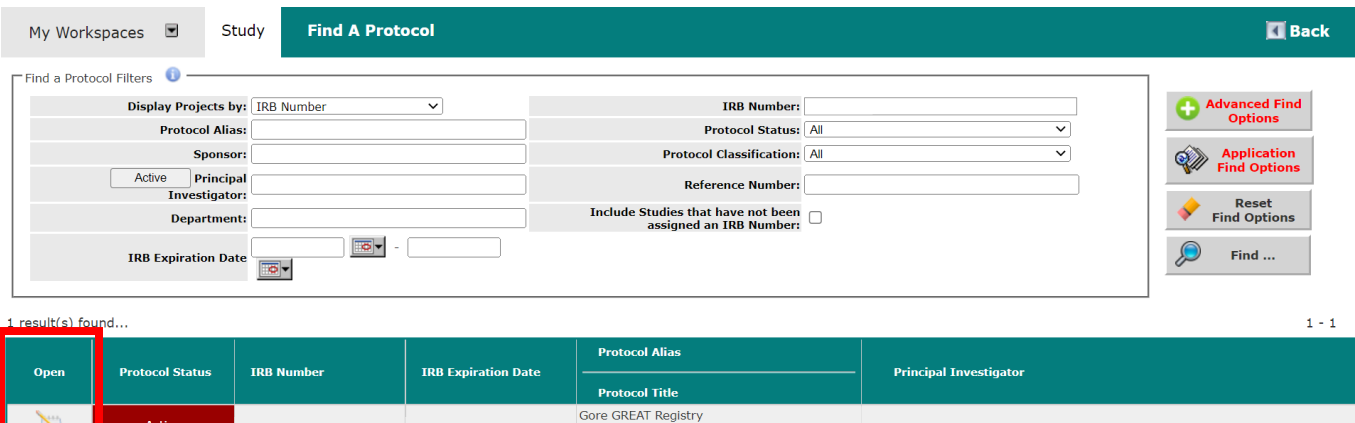

## c. The protocol will open to the Submissions tab. Under "Initial," click "Initial Review Submission Packet."

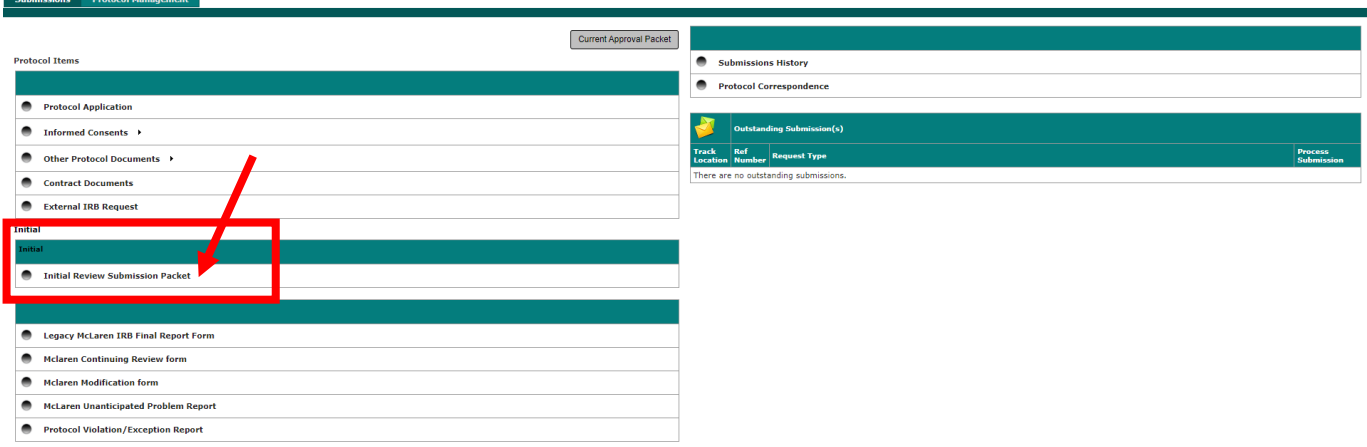

## d. Click on the notepad "Edit/View" icon.

Active

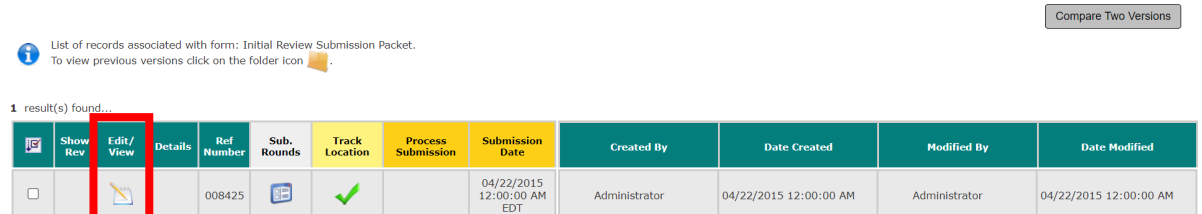

e. Click "Click to view the Document." Your PDF will open in a separate window. This is your INITIAL APPLICATION that was submitted in the old software system, NOT taking into account any Modifications that were done in the old software system. See below for instructions of how to find this form.

Print Friendly

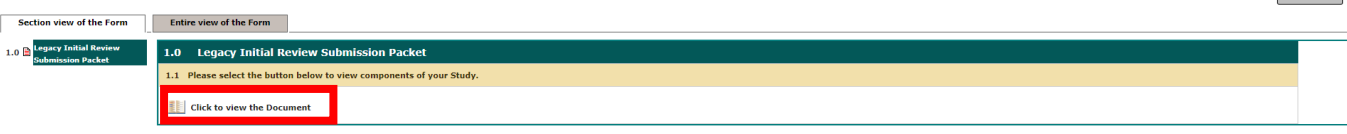

\*\* A NOTE ON CREATING YOUR LEGACY INITIAL APPLICATION: If you also had Modifications done in the old software system, you will need to include those, too. \*\*

- $\checkmark$  To find them, click on the Submission History link under the Submissions tab.
- $\checkmark$  Then, click the Completed Submissions tab.
- $\checkmark$  Open the most recent submission (Modification or Continuing Review) that was done in the old software system and use that application form to create your legacy initial application.
	- o Typically, these will be dated before December 2020.
- $\checkmark$  These forms will have the most updated protocol information for the study. We suggest creating your legacy initial application in this manner if you had Modifications done in the old software system.
- $\checkmark$  Once you have populated all the information within the legacy initial application in this manner, you can further update the application for any submissions (Modification or Continuing Review) that were done in iRIS (December 2020 to present).

## Step 2. Create your electronic initial application.

- a. Follow steps a. and b. from Step 1 above to open your study to the Submissions tab.
- b. Under "Protocol Items," click on "Protocol Application."

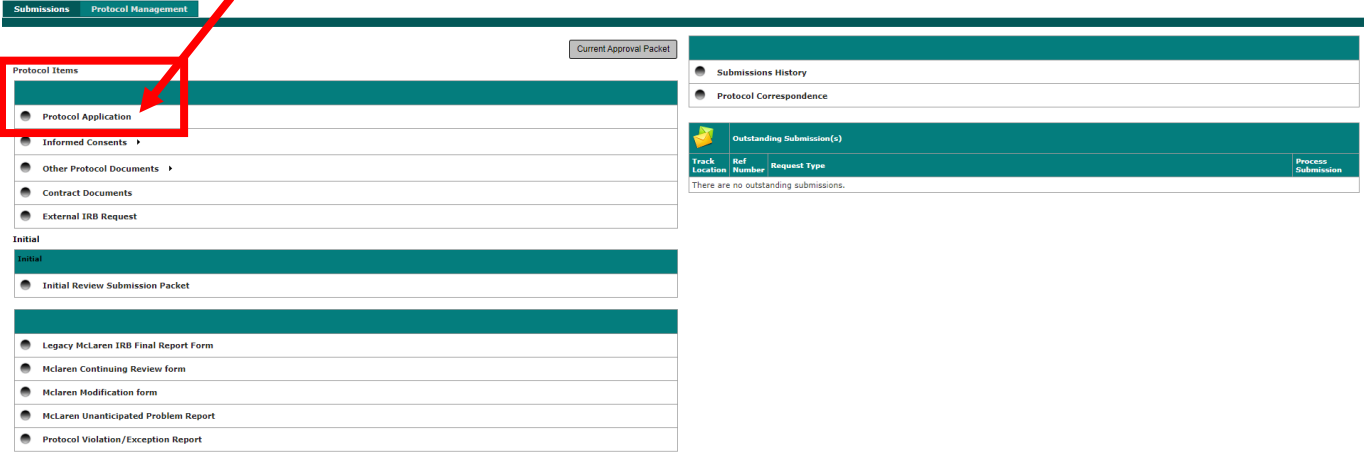

c. Click on the "Add a New Application Type" gray button.

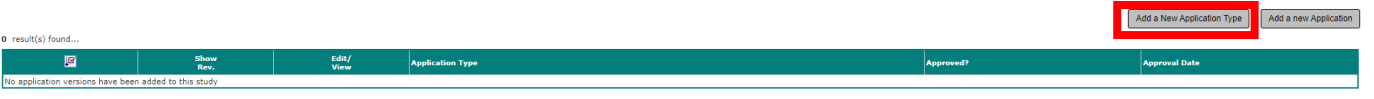

d. Select "McLaren Initial Review Application." This should be the only option. Then, click on the "Save Application Type" gray button.

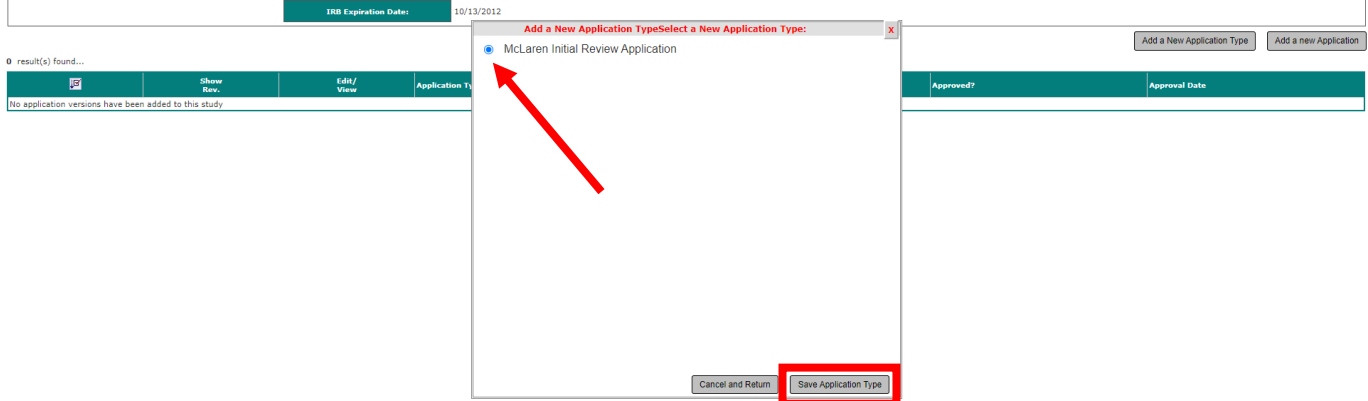

- e. To complete your initial application, you will need:
	- $\checkmark$  Your PDF version of your legacy initial application from Step 1 (including any Modifications that had been done in the old software system, if any)
	- $\checkmark$  All Modifications that have been submitted in iRIS
	- $\checkmark$  Any Continuing Reviews with Modifications that have been submitted in iRIS

This is so that you may create an accurate picture of your protocol at this point in time, including all legacy information and any changes made to the protocol since that time.

- $\checkmark$  Please COMPLETE ALL SECTIONS of the application, and feel free to copy and paste narrative text from your legacy PDF if nothing has changed! Many (not all) sections from the old electronic software application are the same in iRIS.
- f. SOME NOTES as you COMPLETE ALL SECTIONS of your initial application...
	- $\checkmark$  Please remember to use the gray "Save and Continue to Next Section" button.
- Section 3.0 (Grant Key Personnel access to the study): DO NOT make any changes to this section at this point. Make notes on key personnel you'd like to add or remove to bring the section up to date, but do not make any changes. Key personnel changes will need to be made on a separate Modification after this one.
- Section 4.0 (iRIS Application: General Information): The "Date of Submission" is the date you are completing this form.
- Section 5.0 (Type of Application): Please select "Entering a new study application for review by McLaren Health Care IRB."

\*\*If your submission was originally Emergency Use, Expanded Access/Compassionate Use, or HUD, please select "IRB review nonresearch activity where the IRB has regulatory authority and oversight" and the corresponding submission type.

- Section 7.0 (Personnel Information): As in Section 3.0, please make NO CHANGES to key personnel. Please enter information in this section EXACTLY as it appears in Section 3.0.
- $\checkmark$  Section 8.0 (Review Fees): Please enter information in this section as you normally would for a Modification.
- g. After you have completed all sections of the application, you will see your Initial Review Application (Version 1.0):

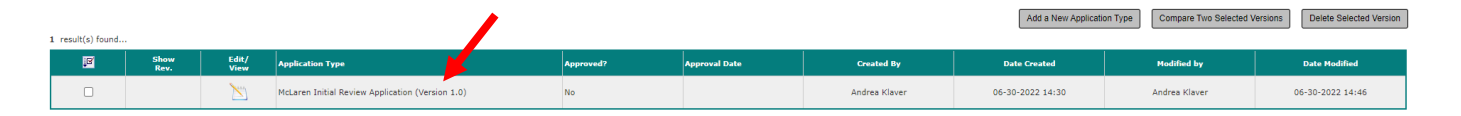

Step 3. Create a Modification to submit your Version 1.0 Initial Application.

- a. Follow steps a. and b. from Step 1 above to open your study to the Submissions tab.
- b. Click on "McLaren Modification Form."

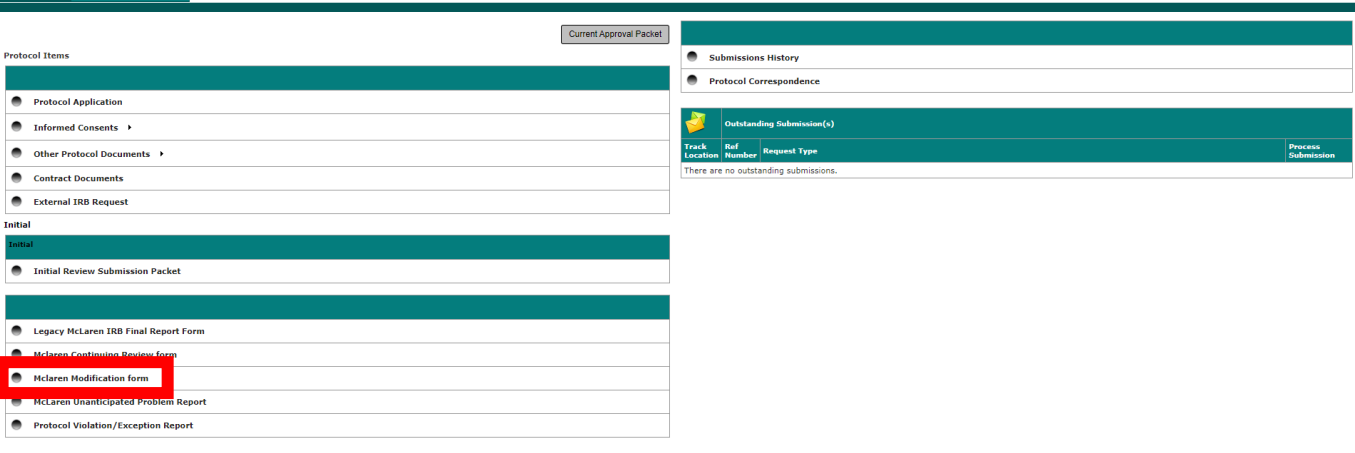

**Protocol Manager** 

c. Here, you will see all the Modifications that were created in the previous electronic system and migrated to iRIS. Click on the gray "Add a New Form" button.

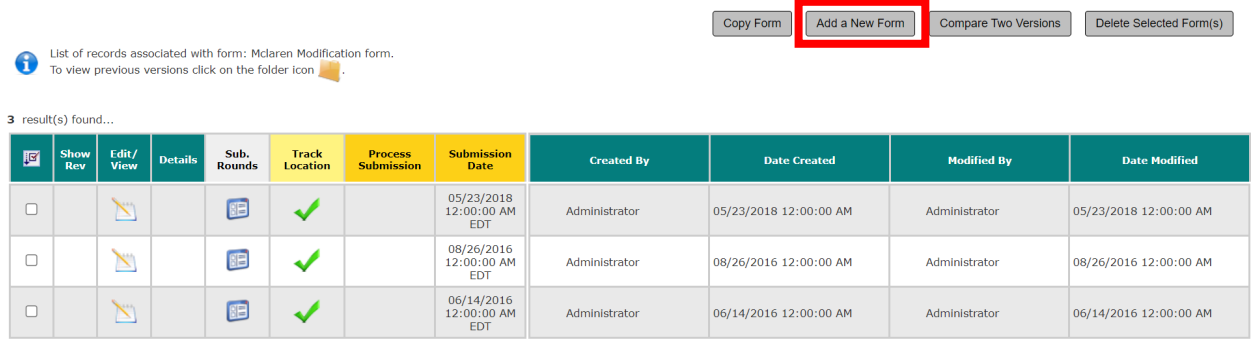

- d. SOME NOTES as you complete your Modification...
	- $\checkmark$  Please remember to use the gray "Save and Continue to Next Section" button.
	- $\checkmark$  Section 2.0 (IRB Fees): Please select "Not applicable to this submission."
	- $\checkmark$  Section 3.0 (Information): The "Date Submitted" is the date you are completing this form.
	- $\checkmark$  Section 4.0 (Modification Submission Type): This section shows language pertaining to this process, creating an electronic version of a legacy application. Please read these instructions carefully. As this Modification is being submitted to create an electronic initial application, please select "No, this modification is to create the electronic version."

 $\checkmark$  Section 6.0 (Modification Details): Please ONLY select "Other:" In the free text box, enter "Creating an electronic version from PDF version of the IRB application."

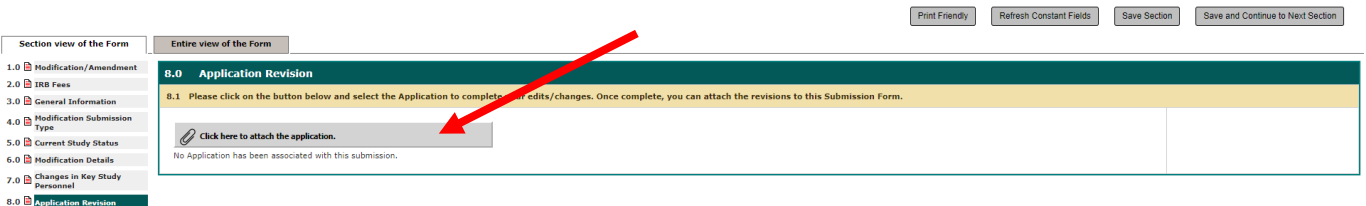

A new window will pop up where you will have the option to select the electronic application you just created, Version 1.0. Select the radio button next to this application and then click the gray "Save Attachment" button.

![](_page_6_Picture_112.jpeg)

You will then see that Section 8.0 has been updated with Version 1.0 of your electronic application attached to the Modification submission.

![](_page_6_Figure_5.jpeg)

 $\checkmark$  Section 9.0 (Items to be included in Approval Letter): Please leave Section 9.0 blank.

- $\checkmark$  Section 10.0 (Attachments): Please do not add any attachments to this Modification.
- e. Your form has been completed! Please remember to notify your PI to signoff by selecting the gray "Notify PI to Signoff" button.

After an IRB Analyst has performed a quality check of the electronic version of the application to make sure it is consistent with your last IRB-approved application in the old system and any modification(s) approved in iRIS, the PI and all Study Contacts will receive an Acknowledgement Letter via iRIS. (Any discrepancies, errors, or missing information will cause the application to be returned for corrections.)

Print Friendly Notify PI to Signoff

![](_page_7_Picture_47.jpeg)